Ajouter une comète dans Stellarium Exemple avec la comète 103P/Hartley

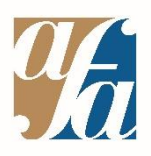

Tutoriel vidéo : <https://youtu.be/vEOAS5GIups> Tutoriel écrit ci-dessous (Suivre la flèche jaune  $\mathbb{Z}$ )

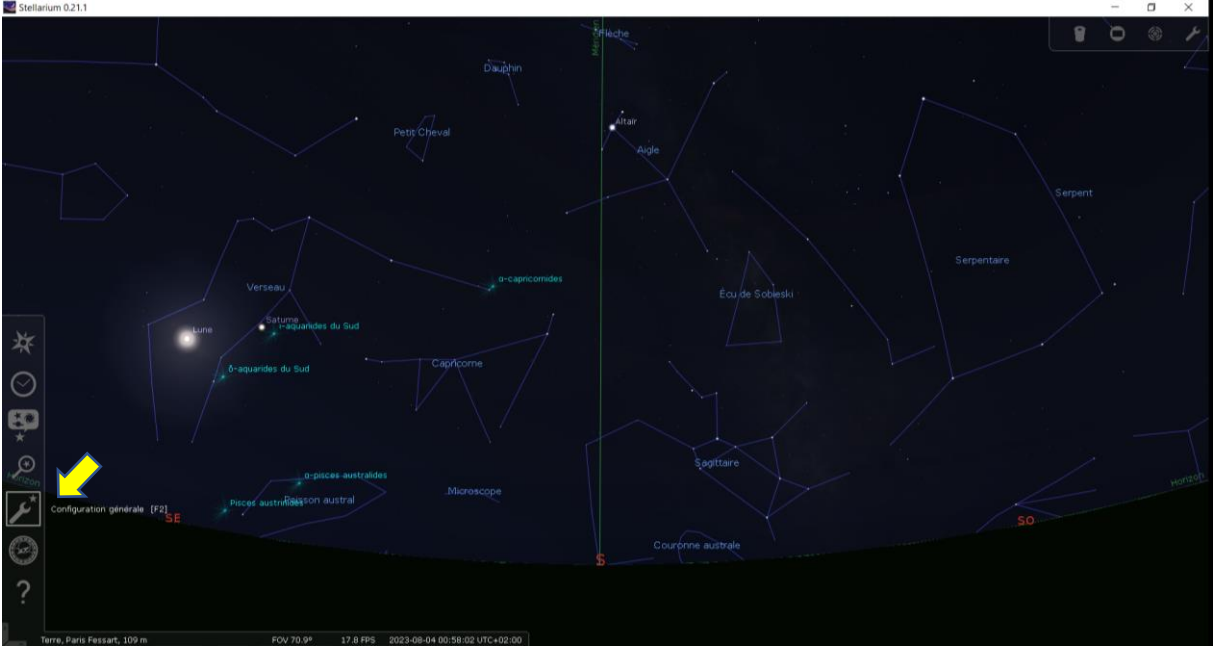

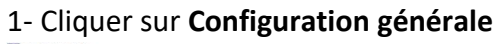

2- Cliquer dans cet ordre sur **Plugins**, puis **Éditeur du système solaire**, puis **Configurer**

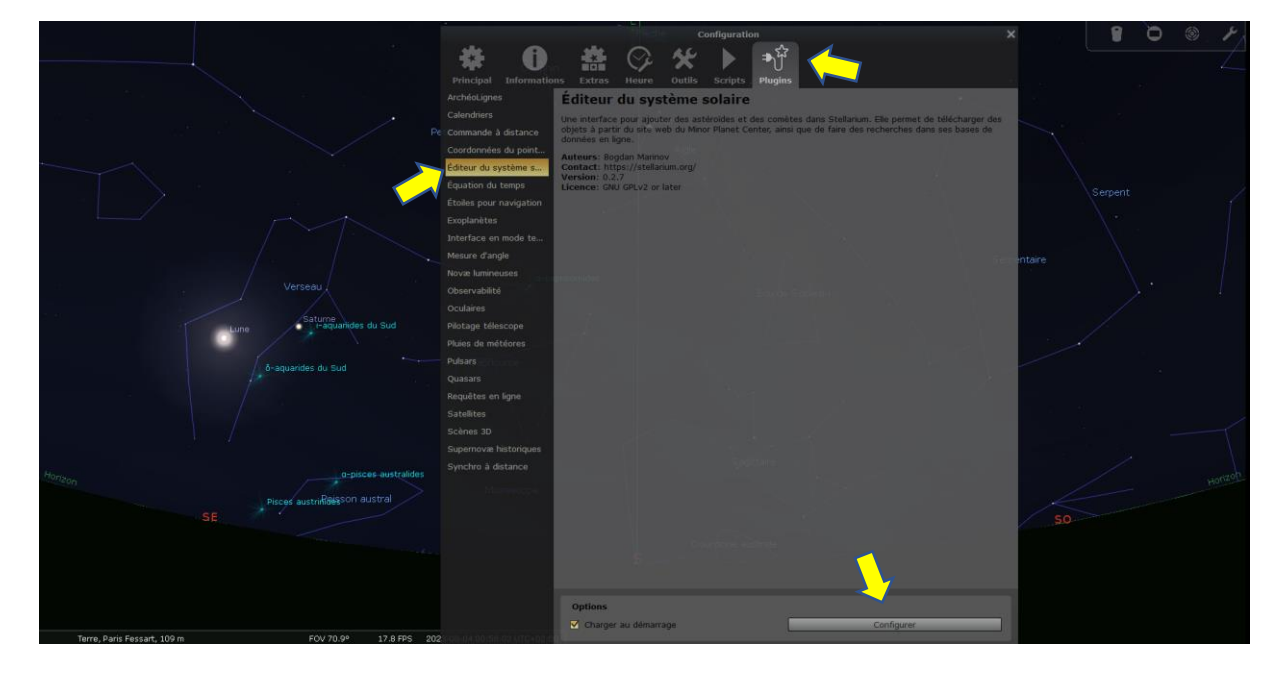

3- Cliquer dans cet ordre sur **Système solaire** puis **Importer des paramètres orbitaux au format MPC**

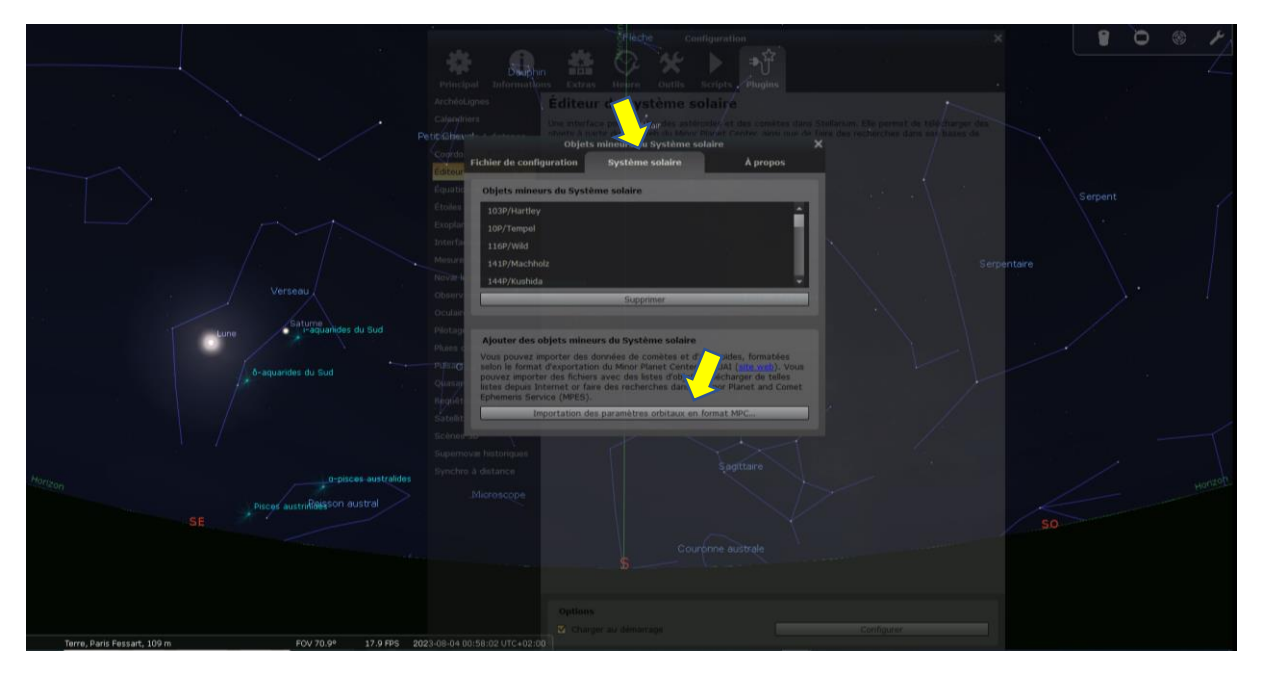

4- Dans cet ordre : sélectionner **Comètes**, puis **MPC's list of observable comets**, puis cliquer sur **Obtenir les paramètres orbitaux**

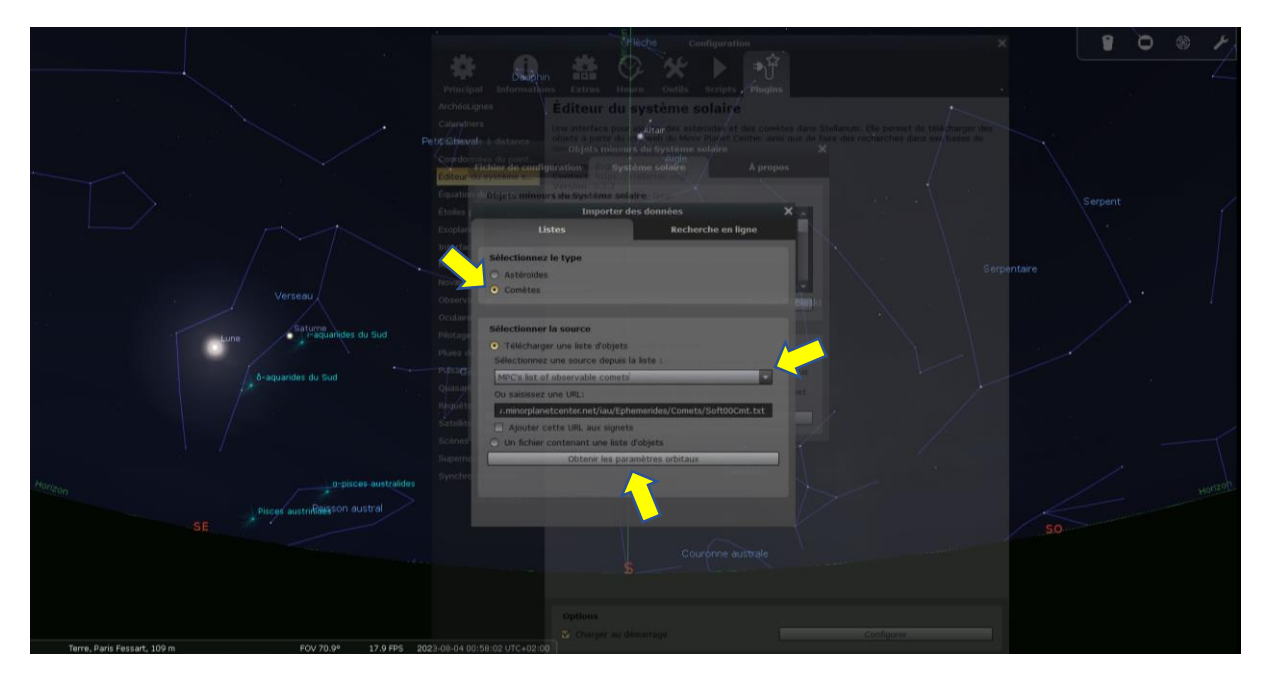

5- **Taper le nom de votre comète** dans la barre de recherche, puis **cocher la case** en face de son nom. Pour finir, cliquer sur **Ajouter des objets**

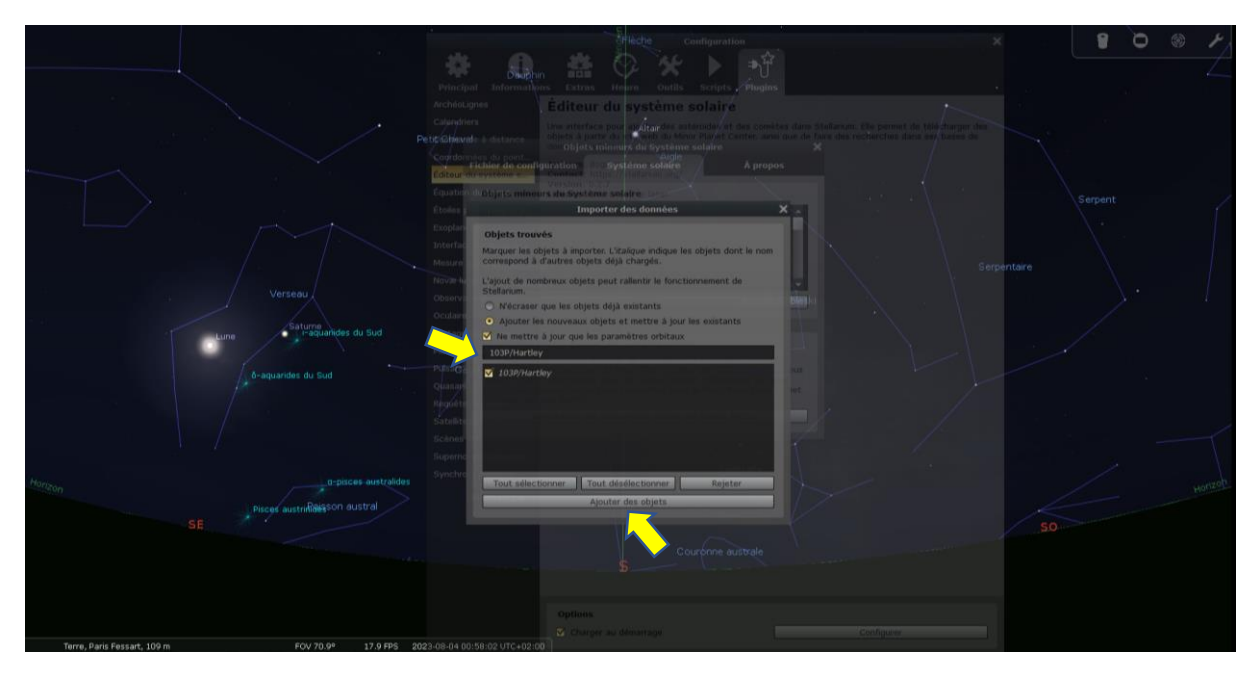

6- Ca y est ! Vous avez ajouté une comète dans Stellarium. Retrouvez-la dans le menu **Recherche**

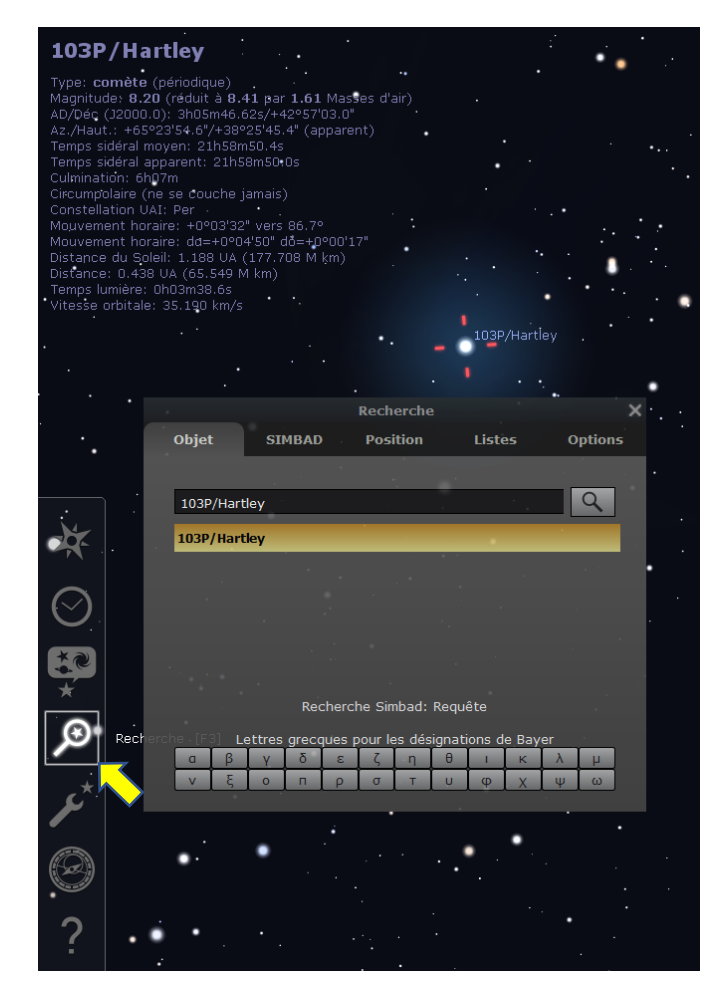